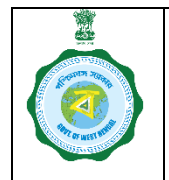

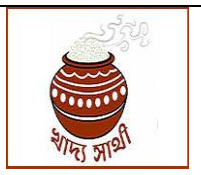

Version 2.0 Date of Release: 28.11.23

A farmer who is already registered in <https://epaddy.wb.gov.in/> has to have his Aadhaar, Krishak Bandhu and bank account validated before he can fix schedule for selling of paddy. If he is not registered in Krishak Bandhu, he may proceed as an unrecorded bargadar. This SOP elaborates how PO of a purchase centre – CPC or any other centre, can do it through ePoP device.

Before proceeding with the work, the PO must have a clear concept about the following points:

- There are 4 required validations in total:
- i. Krishak Bandhu
- ii. Aadhaar
- iii. Mobile no. and
- iv. Bank account.
	- Aadhaar authentication is mandatory for any update.
	- If a farmer already has Krishak Bandhu, Aadhaar and bank account validated, update of the same will not be allowed.
		- 1. The PO will start the work by clicking 'Check Farmer Registration Status & Update' button.

2. The PO can search the farmer through any of the keys of – Aadhaar Card, EPIC no., KB ID or Registration No.

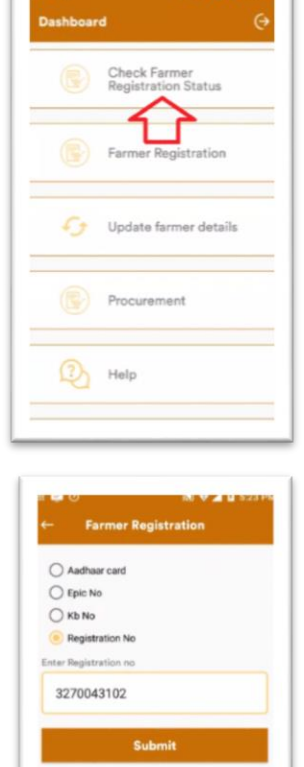

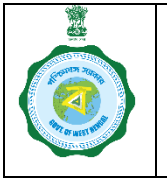

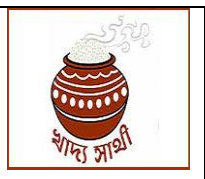

Version 2.0 Date of Release: 28.11.23

3. The PO will be shown the status of the farmer (Active/Inactive/De-activated) and if the farmer is 'Inactive' the validations that are failed.

In this case, the farmer has Aadhaar and bank account validations failed.

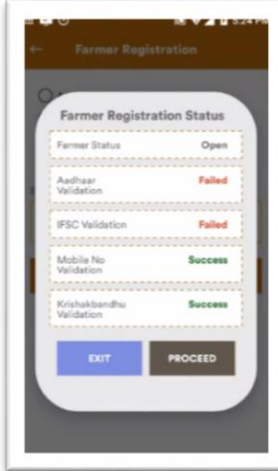

**The PO will be able to view the pages of failed validations and update them only. However, for overall information, in this case, update of all validations is shown in this SOP.**

4. The PO will be shown the previous EPIC no. which he may either continue with or replace with the new EPIC no. or enter KB ID/Aadhaar no. He will then click 'Submit'.

5. If the farmer is registered in Krishak Bandhu, his data will be fetched.

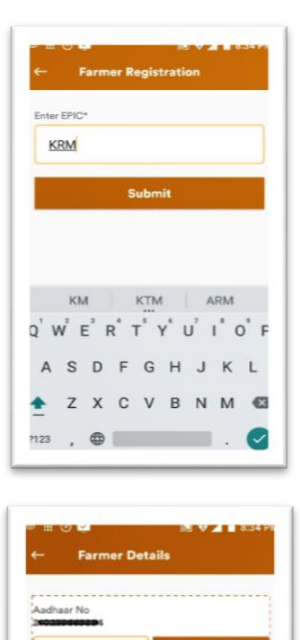

 $\mathbf{1}$ 

 $\overline{4}$ 

 $\overline{7}$ 

 $\ddot{\phantom{a}}$ 

 $\overline{2}$ 

 $\overline{5}$ 

8

 $\overline{0}$ 

3

6

9

 $\mathbf{G}$ 

 $\bullet$ 

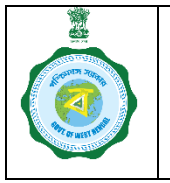

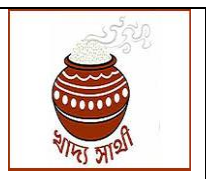

Or, if the farmer is not registered in Krishak Bandhu, no data will be fetched.

The PO will be shown message "Not found in Krishak Bandhu. Continue as an unrecorded bargadar?"

If the PO clicks 'Yes', the registration will continue. Pressing 'No' will return him to the initial page.

6. Next, the PO will be shown the Aadhaar no. fetched from KB. For non-KB farmer, he will have to enter it.

Pressing 'Aadhaar eKYC' button will start the authentication process.

7. Now, the PO will indicate the farmer's consent for Aadhaar authentication

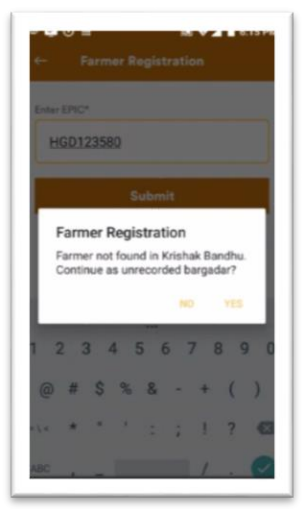

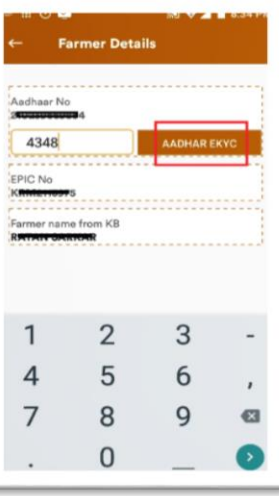

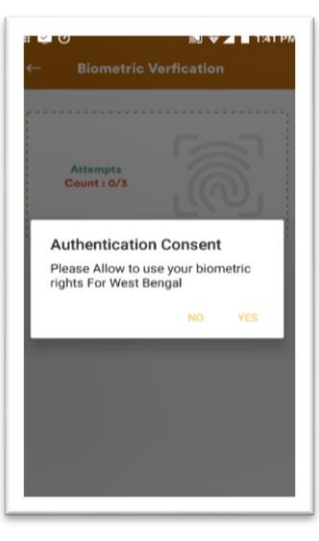

Version 2.0 Date of Release: 28.11.23

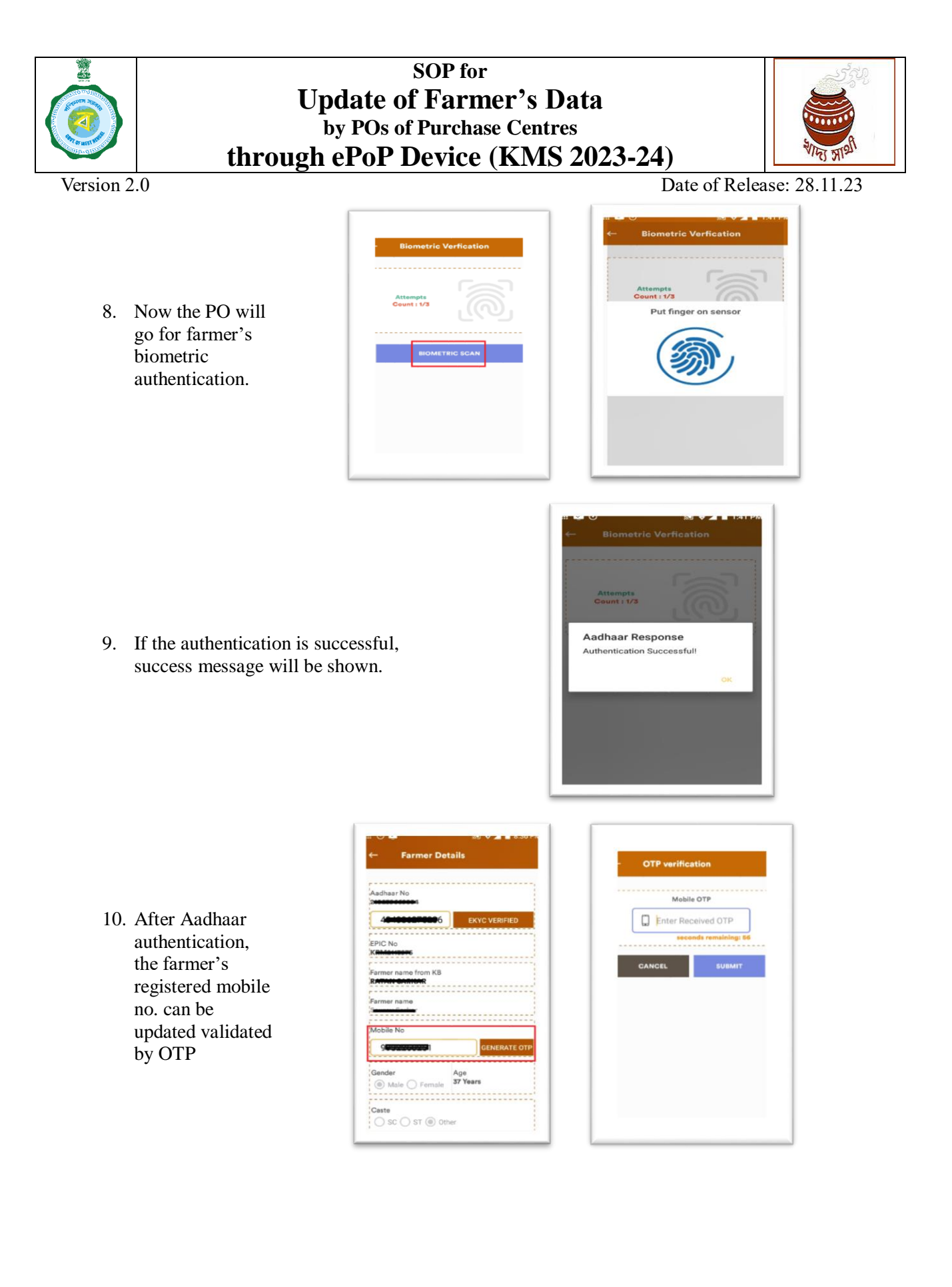

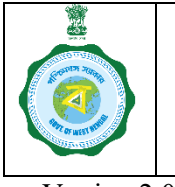

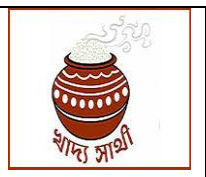

Version 2.0 Date of Release: 28.11.23

**Farmer Details** 

Villa

inter Name<br>HAR LAEGE SIZED PRIMARY CO-OPERA<br>GRICULTURAL CREDIT SOCIETY LTD

**Farmer Details** 

Village<br>PEULAGURI

Bank name

STATE BANK OF INDIA

. . . . . . . . . . . . . Re enter account no

> all  $\overline{9}$

 $\mathfrak{c}$ 

 $\lambda$ 

 $\overline{a}$ 

Samir Sarkar I<br>Enrope Polation **◎** Father ∧ .......... District COOCH BEHAR  $\bigcirc$  Block  $\bigcirc$  Municipality Dinhata - I

Grampanchayat<br>BARA ATIA..

IFSC number

ALLAO

Branch Name DINHATA Account Type Saving O Current

ount number

Alla

 $\overline{2}$ 3

 $\sqrt{a}$ 

ABC

alla

8

 $\overline{5}$  $6\phantom{1}6$  $\overline{7}$  $\,$  8

 $\overline{A}$ Ś

11. The purchase centre will by default be the centre in which the PO is working.

12. He will enter the IFSC which will fetch the bank and branch name, the account number (twice to confirm).

He will click 'Proceed' to go to the next section.

13. In the upload section, the PO will upload only the document whose data has been updated by taking snaps through the ePoP camera.

> E.g., if KB has been updated, EPIC and land documents and if bank account has been updated bank passbook will be uploaded. There is no need for Aadhaar upload.

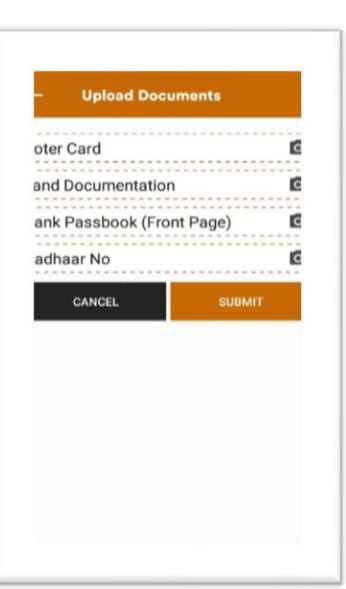

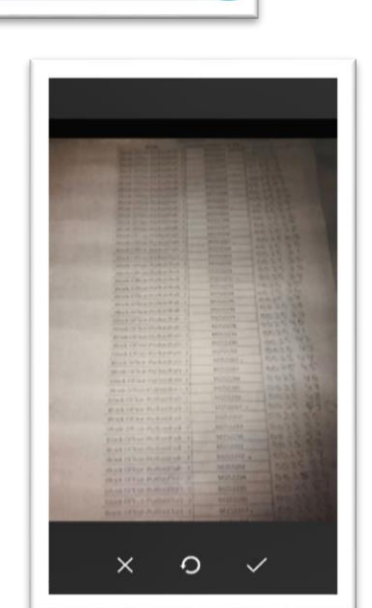

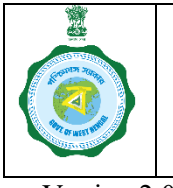

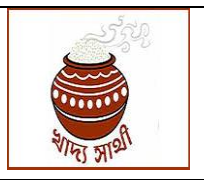

version 2.0 Date of Release: 28.11.23

14. In the end, the acknowledgement of successful submission of the update request will be shown

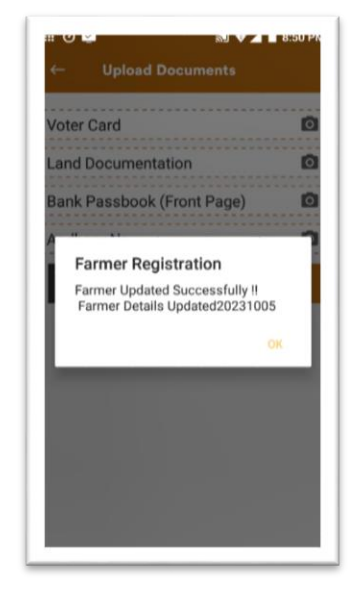

An application for update of farmer's data goes through the following events after submission:

A farmer's name, ideally, should be identical among his Aadhaar, Krishak Bandhu and bank account. Also, for an existing farmer an additional 'farmer name' data is present. However, after update application is submitted from PO's side, if any mismatch is found among names in these 4 databases, the case will be referred to the Central Processing Unit at HQ.

If the difference is up to an understandable extent, the CPU will allow the case and the application will get approved, provided the bank validation has already been done.

If the CPU rejects the application, it will be visible in the farmer's login and he can undertake the update once again.

Also, if a farmer is not registered on Krishak Bandhu, the application will be sent to the concerned BDO.

The BDO will verify the self-declaration and if the applicant is found to be a genuine farmer, the BDO will approve the case with mentioning the land quantum.

If the BDO rejects the application, it will lapse and the farmer will be able to view the same.

Before the BDO takes any decision, the farmer will be able to schedule sale of paddy and sell up to a quantity as decided by the Deptt. When approved by the BDO, the farmer will be able to sell paddy as per his produce quantum (land quantum x productivity of the land)

These events happen side by side and when both sets are completed, the update application is finally approved or rejected.